คู่มือระบบสำนักงานอิเลกทรอนิกส์ สำหรับผู้บริหารโรงเรียน

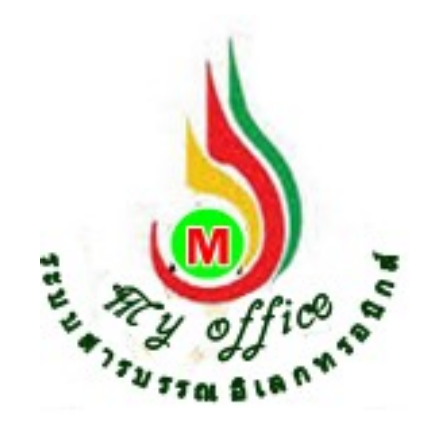

สํานักงานคณะกรรมการการศึกษาขั้นพื้นฐาน กระทรวงศึกษาธิการ **สํานักงานเขตพื้นที่การศึกษาประถมศึกษาชัยภูมิ เขต 2** 

#### ระบบวันลา

1..เข้าระบบ โดยกรอกชื่อผู้ใช้ รหัสผ่าน และรหัสสุ่ม

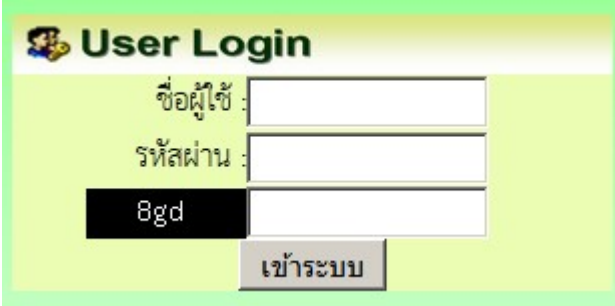

# 2.เมื่อเข้าระบบแล้ว คลิกเมนู เขียนขออนุญาตลา

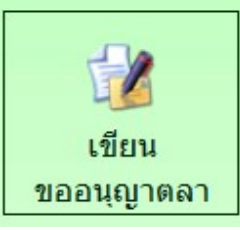

้3.ปรากฏหน้าต่าง ดำเนินการตามรายการที่ต้องการ พร้อมมีสถิติวันลาแสดงให้ทราบผลการลา คลิกรายการลาที่ตองการ

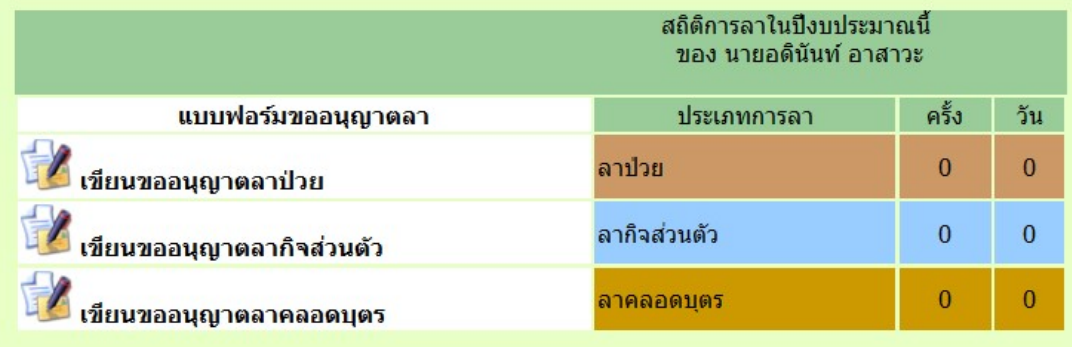

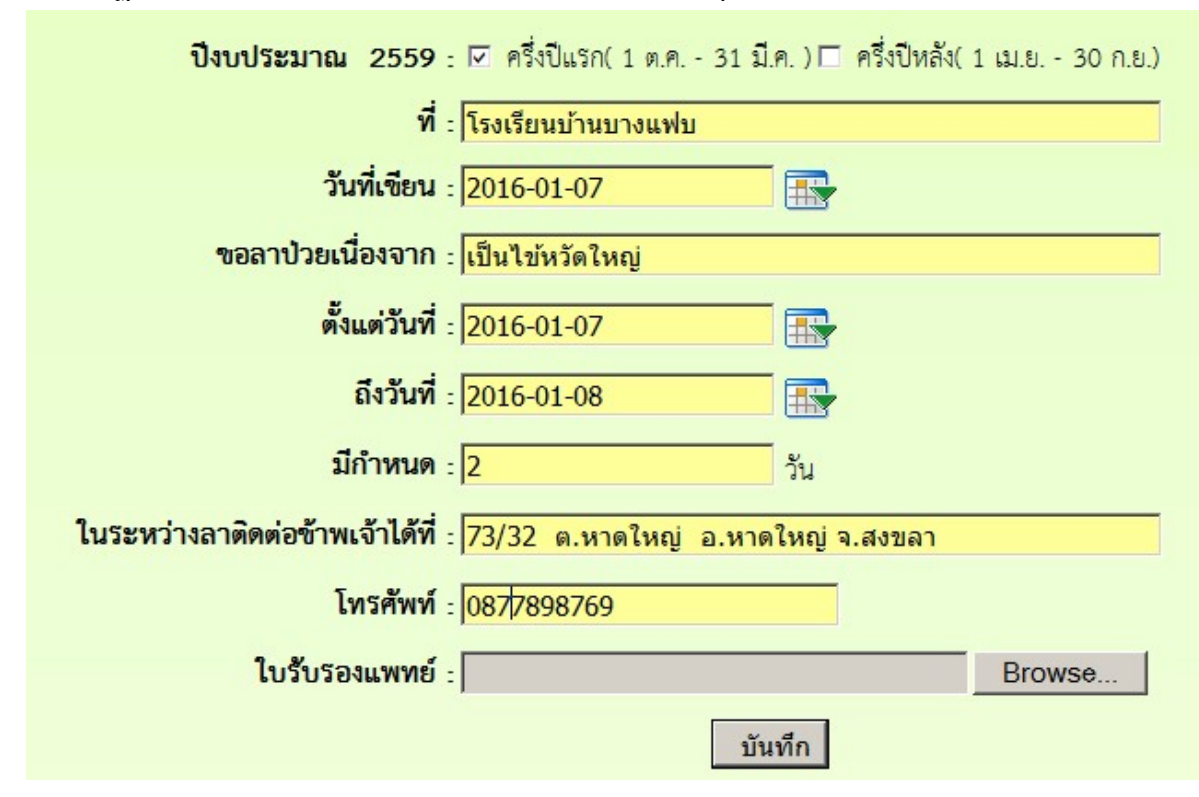

4.ปรากฏแบบฟอรมการลา กรอกรายละเอียดการลาใหครบทุกชอง และ คลิกบันทึก

#### 5.ปรากฏรายการการลา คลิกดำเนินการต่อ

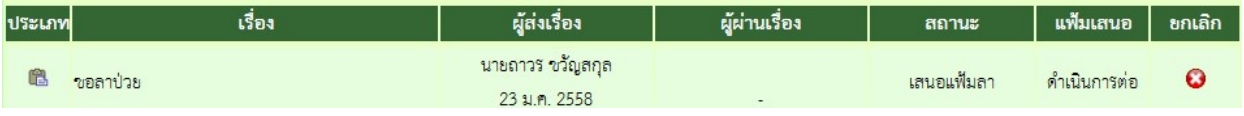

<mark>หมายเหตุ</mark> 1. การกรอกข้อมูลวันลา ถ้าการลาคล่อมวันหยุดให้เลือกวันที่คล่อม แต่จำนวนวันไม่ นับวันหยุดทําการ ใหใสจํานวนวันที่ตามวันทําการ

2. กรณีถ้ากรอกข้อมูลผิดให้คลิกยกเลิก แล้วดำเนินการใหม่

6.ปรากฏหนาตาง แสดงรายละเอียดการลา ตรวจสอบขอความ

ึกรณีที่ 1 เลือกวันที่ ผิด หรือ ลงจำนวนวันผิด ให้ทำการแก้ไข แล้วคลิกนำส่งเจ้าหน้าที่วันลา เลือกชื่อเจาหนาที่แลวคลิก บันทึก

ึกรณีที่ 2 ถ้ารายการลาถูกต้องทั้งหมด คลิกนำส่งเจ้าหน้าที่วันลา เลือกชื่อเจ้าหน้าที่ แล้วคลิก

บันทึก

ทั้งสองกรณีเรื่องเมื่อบันทึกแล้วจะไหลเวียนต่อไปยังห้องเจ้าหน้าที่วันลา

<u>ความเห็นผู้บังคับบัญชา</u>

⊠นำส่งเจ้าหน้าที่วันลา

◉ นางสาวนริศรา อันจร

บันทึกเสนอ

7.การตรวจสอบติดตามแฟ้มการลา เมื่อเสนอไปแล้ว ให้คลิกที่เมนูแฟ้มบันทึกการลา

**อ้า** รายงานระดับโรงเรียน

- ▶ แพ้มส่งหนังสือถึงเขต
- แพ้มรับหนังสือจากเขต
- ▶ แฟ้มรับหนังสือเวียน
- ▶ แพ้มล่งหนังสือถึงโรงเรียน
- แพ้มรับหนังสือจากโรงเรียน
- แฟ้มนันทึกการลา
- แพ้มสถิติการลา
- ▶ แพ้มไปราชการ
- สถิติไปราชการ

# 8.เมื่อคลิกแฟ้มตรวจสอบการ สามารถตรวจสอบได้ว่าแฟ้มดำเนินการไปถึงไหนแล้ว โดยดูที่สถานะ ถ้าสถานะ มีคำว่า เจ้าหน้าที่วันลา แสดงว่า แฟ้มเสนออยู่ที่เจ้าหน้าที่วันลา มีคําวา เสนอผูบริหาร แสดงวาหนังสือ อยูที่ ผอ.เขต

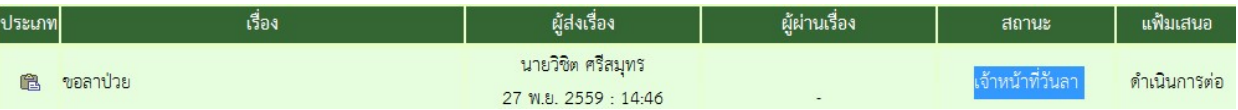

## 9.ถ้าเรื่องมีการอนุญาต แล้ว เรื่องจะกลับมาที่ เจ้าของเรื่อง คลิกรับแฟ้มการลา

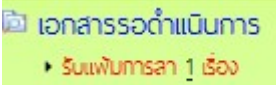

#### 10, คลิกจัดเก็บ ใบลาก็จะถูกจัดเก็บในแฟมบันทึกการลา

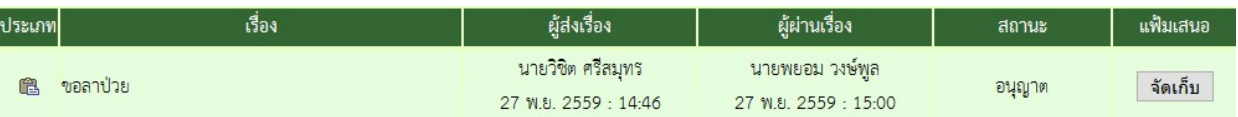

# ระบบขออนุญาตไปราชการ

- 1. เมื่อเข้าระบบ myoffice
- 2. คลิกเมนูเขียนขออนุมัติไปราชการ

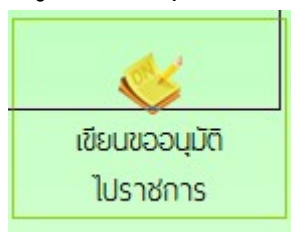

3. ปรากฏฟอร์มการเขียน กรอกรายละเอียดต่างๆให้ครบทุกช่อง แล้วคลิกบันทึก

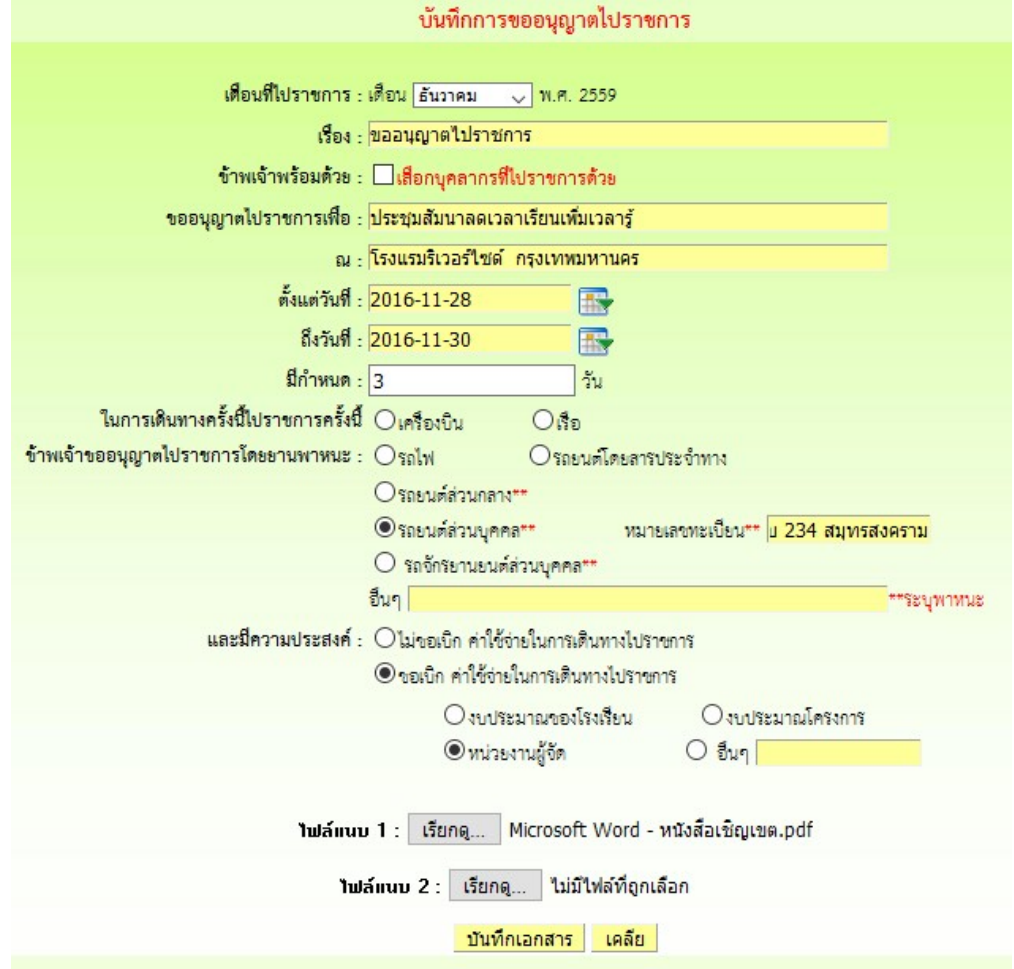

#### 4. ปรากฏรายการขออนุญาตไปราชการ คลิกเสนอแฟม

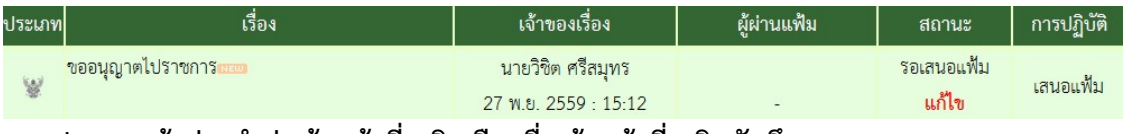

5. ปรากฏหน้าต่างนำส่งเจ้าหน้าที่ คลิกเลือกชื่อเจ้าหน้าที่ คลิกบันทึกเอกสาร

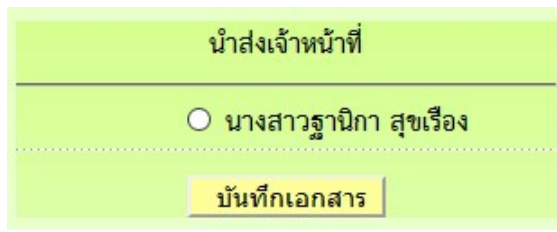

- 6. เมื่อบันทึกเอกสาร เรื่องจะไหลเวียนไปยังหองเจาหนารับคํารองของเขตพื้นที่การศึกษา ผูเขียนคํา ขอสามารถติดตามแฟมได โดยคลิกเมนู แฟมไปราชการ
	- 啊 รายงานระดับโรงเรียน
	- ▶ แฟ้นส่งหนังสือถึงเขต
	- แพ้มรับหนังสือจากเขต
	- ▶ แฟ้มรับหนังสือเวียน
	- แพ้มส่งหนังสือถึงโรงเรียน
	- แพ้มรับหนังสือจากโรงเรียน
	- ▶ แพ้มบันทึกการลา
	- แพ้มสถิติการลา
	- **แพ้ม**โปราชการ
	- สถิติไปราชการ
- 7. ปรากฏหน้าต่างรายการขออนุญาตไปราชการ ที่สถานะหมายถึงเอกสารคำขอว่าอยู่ที่ใคร

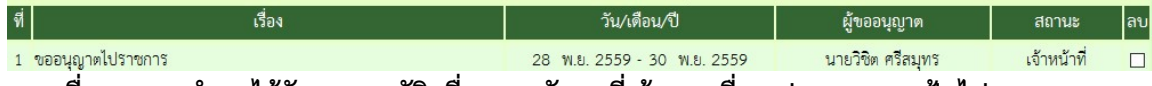

8. เมื่อเอกสารคําขอไดรับการอนุมัติ เรื่องจะกลับมาที่เจาของเรื่อง ปรากฏเมนูแฟมไปราชการทาง วายมือ(อักษรสีแดง)

@ เอกสารรอดำแนินการ

• แพ้มขอไปราชการ 1 เรื่อง

9. คลิกแฟมขอไปราชการ ปรากฏรายการ ถาอนุมัติใหคลิกจัดเก็บ เอกสารจะจัดเก็บในแฟมไป

ราชการ

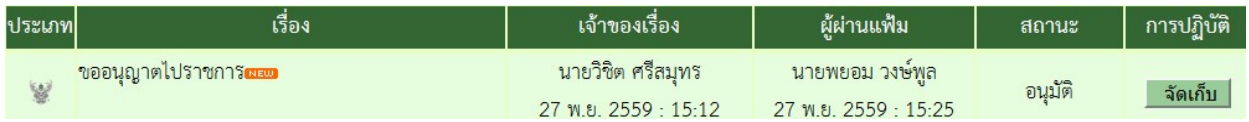

#### การใช้งานของผู้อำนวยการโรงเรียนสำหรับในรายการต่างๆ

ผู้อำนวยการโรงเรียน สามารถตรวจสอบหนังสือต่างๆได้ โดยคลิกดูตามเมนูรายการหนังสือต่างๆ 1. มนูด้านซ้ายมือ เอกสารรอดำเนินการ

 เมนูที่ 1 หนังสือราชการ หมายถึง หนังสือที่สงจากเขตพื้นที่การศึกษาถึงโรงเรียน จะแสดงจํานวน หนังสือใหเห็น ถาธุรการยังไมลงทะเบียนรับ

 เมนูที่ 2 หนังสือเวียน เปนหนังสือที่สงเวียนจากเชตพื้นที่ ประเภทหนังสือที่ไมมีเลขที่เอกสาร เชน การทวงงานโรงเรียน

เมนูที่ 3 หนังสือจาก ร.ร. เปนเมนูหนังสือที่สงจากโรงเรียนดวยกัน

2. เมนูดานขวามือเปนเมนู แฟมรายงานระดับโรงเรียน ประกอบดวย

1.ฟมสงหนังสือถึงเขต เปนเมนูดูรายการหนังสือที่สงจากโรงเรียนไปถึงเขตฯ

2.แฟ้มรับหนังสือจากเขต เป็นเมนูเก็บหนังสือราชการจากเขตฯที่ลงทะเบียนจัดเก็บแล้ว

3.แฟมรับหนังสือ เปนเมนูหนังสือเวียนที่บุคลากรเขตฯสงใหโรงเรียนที่มีการลงทะเบียนจัดเก็บแลว

4.แฟมสงหนังสือถึงโรงเรียน เปนเมนูที่จัดเก็บเอกสารหนังสือสงของโรงเรียนที่สงไปใหโรงเรียนใน

สังกัดเดียวกัน

 5.แฟมรับหนังสือจากโรงเรียน เปนเมนูจัดเก็บหนังสือที่โรงเรียนตางๆสงถึงและธุรการลงทะเบียนรับ แล้ว

 6.แฟมบันทึกการลา เปนเมนูที่จัดเก็บเอกสารการลาที่ผานการอนุญาตและใชในการติดตามเอกสาร การลาที่กําลังยื่นเสนอ

7.แฟมสถิติการลา เปนเมนูจัดเก็บสถิติการลา

 8.แฟมไปราชการ เปนเมนูที่จัดเก็บเอกสารการไปราชการที่ผานการอนุมัติแลว และ ใชในการติดตาม แฟมการไปราชการที่กําลังเสนอ

9.แฟมสถิติการไปราชการ เปนเมนูที่จัดเก็บสถิติการลาของบุคลากรในโรงเรียนทุกคน

## การแกไขขอมูลสวนตัว

กรณีตองการเปลี่ยน PASSWORD หรือ ยายสถานที่ทํางาน

1.เมื่อเข้าระบบแล้ว ให้คลิก เมนู แก้ไขข้อมูลส่วนตัว

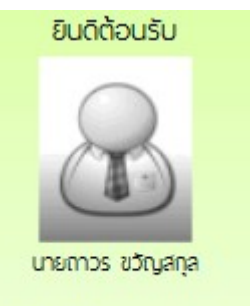

แก้ไขข้อมูลส่วนตัว

2.ปรากฏหน้าต่างฟอร์มข้อมูล่วนตัว สามารถเปลี่ยนรหัสผ่าน หรือ ย้ายโรงเรียนที่ได้รับย้ายไปดำรง ตําแหนงได ตามสภาพที่เปนปจจุบัน แลวคลิกแกไขขอมูล

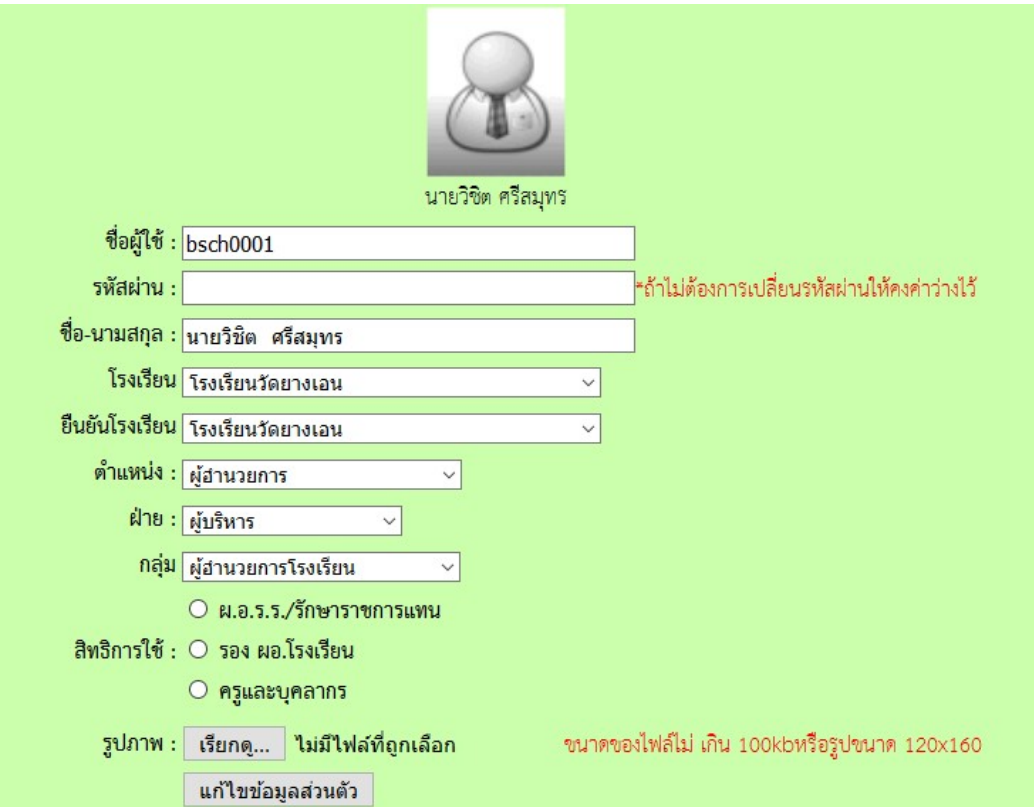